### **SKETCHUP 4 – ćwiczenia – Budynek (12)**

*wypychanie, odsunięcie, wymiary, grupowanie Dla tych, co nie lubią czytać:<https://youtu.be/lJPjSuhmMe0>*

#### **Konfiguracja (1)**

- Uruchom Sketchup
- Usuń osobę
- Sprawdź jednostki: **dziesiętne cm** Animacja<br>Autorzy Jednostki długości  $\boxed{\bullet}$   $\boxed{\mathsf{cm}}$  $\overline{\phantom{a}}$ Format: Dziesiętne Komponenty Precyzja: Ocm  $\overline{\mathbf{r}}$
- Narzędziem **Tekst** wpisz w lewym, górnym rogu swoje **Nazwisko Imię**
- Wklej do ramki zrzut okna programu

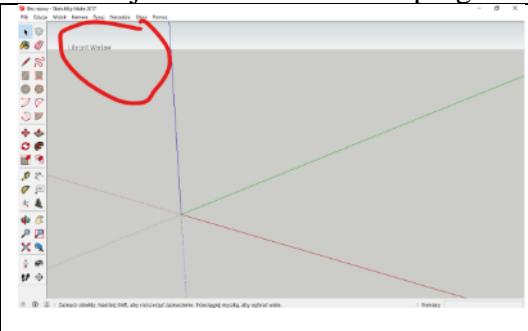

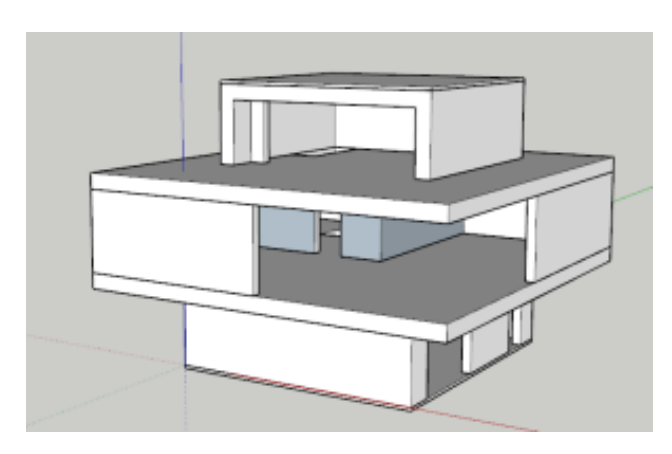

#### **Wypychanie – Podłoga (1)**

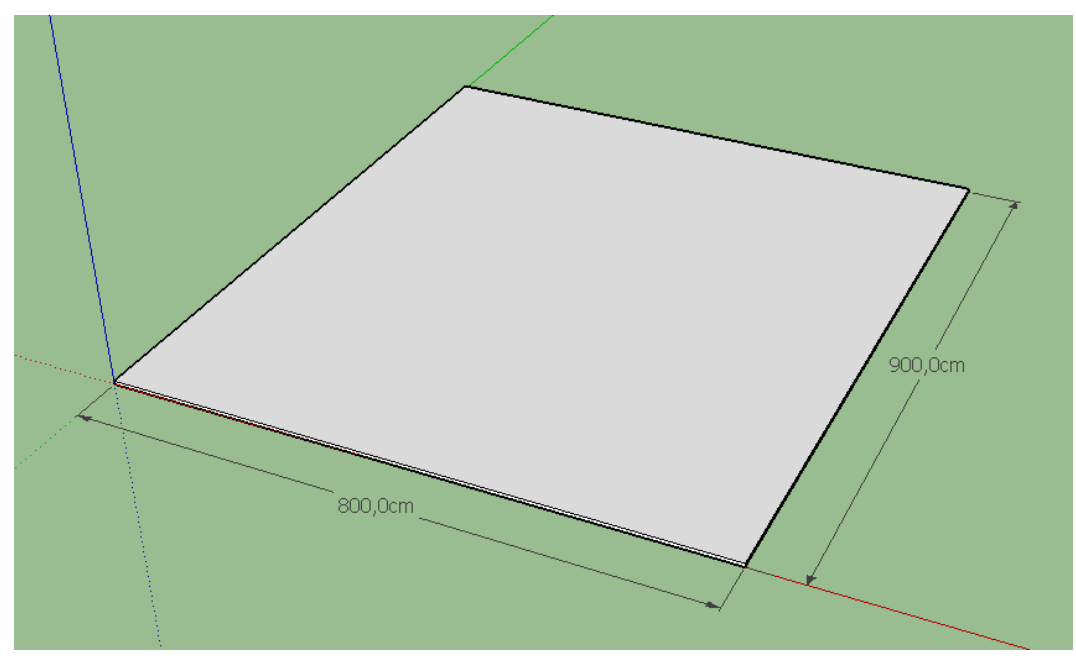

#### **prostopadłościan 800x900x10**

- Narysuj prostokąt **800x900** cm
- Wciśnij **P** narzędzie **Wypchnij**
- Kliknij w płaszczyznę i pociągnij w górę
- Wpisz: **10**
	- *utworzy się prostopadłościan 800x900x10*
- Zznacz wszystko narzędziem **Zaznacz** kliknij **3 razy** w prostopadłościan *zaznaczanie wszystkich elementów: ścian i krawędzi*
- **Zgrupuj** prostopadłościan wybierz z menu: **Edycja – Grupuj** *grupowanie zaznaczonych obiektów obiekt zgrupowany można rozgrupować obiekt zgrupowany można edytować – podwójne kliknięcie*

*obiekty niezgrupowane sklejają się ze sobą*

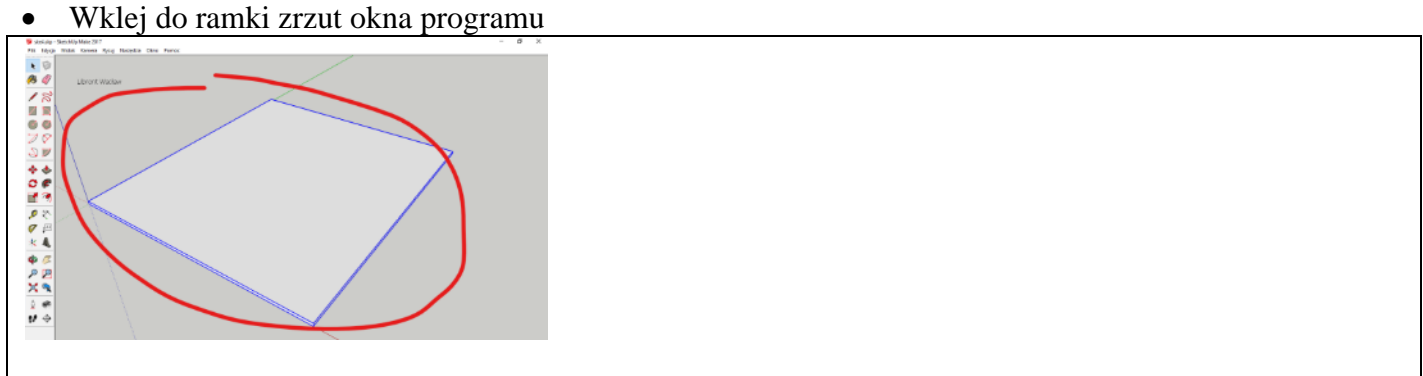

# **Parter – Ściany (1)**

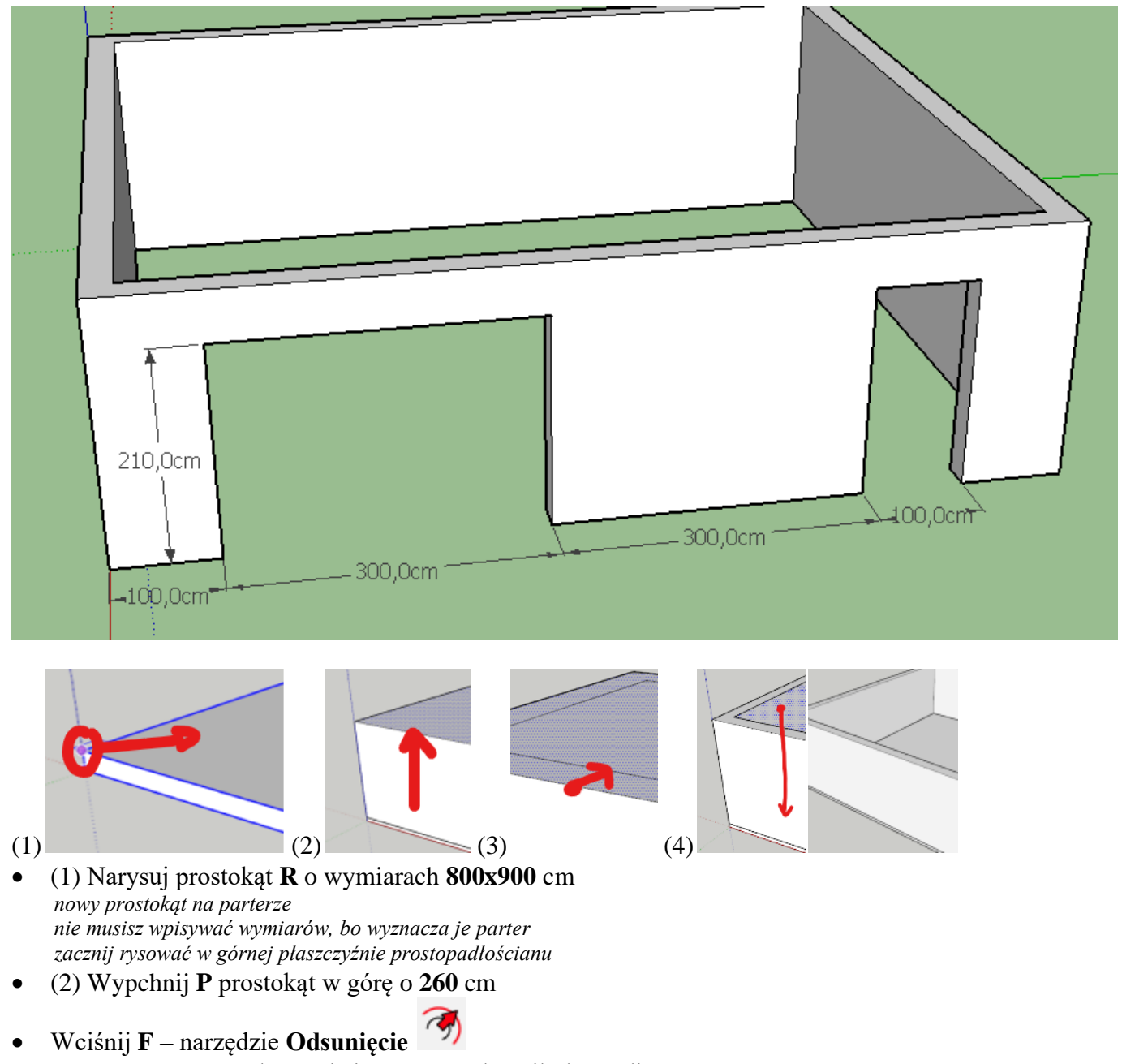

- (3) Kliknij w górną krawędź i przesuń wskaźnik do środka
- Wpisz: **30** *utworzono prostokąt odsunięty od brzegów o 30 cm można też tworzyć ręcznie za pomocą prowadnic*
- (4) Zaznacz środkowy prostokąt
- Wypchnij **P** środkowy prostokąt w dół o **260**

*wciśnij P, kliknij w środkowy prostokąt, przeciągnij myszką w dół, wpisz 260 i Enter* • Wklej do ramki zrzut okna programu

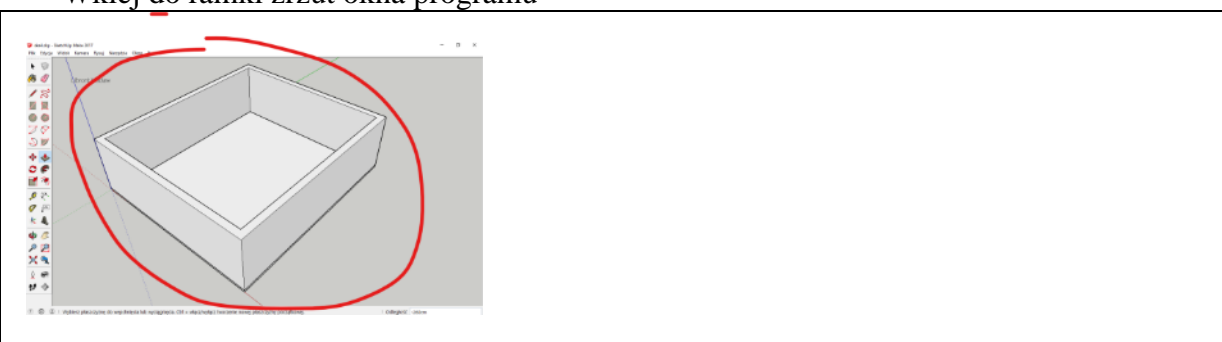

#### **Parter – Otwory (1)**

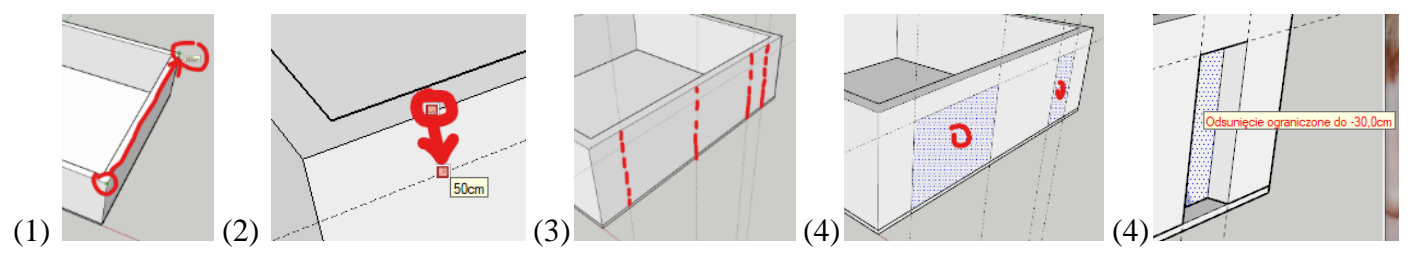

- (1) Sprawdź narzędziem Miarka **T**, która ściana ma długość 900 - kliknij w narożnik parteru - przesuń wskaźnik na inny narożnik *miarka pokazuje długości*
	- wciśnij **ESC** i zakończ pomiary *lub wybierz narzędzie Zaznacz*
- (2) Narzędziem Miarka ustaw poziomą prowadnicę **50** cm od górnej krawędzi ściany
- (3) Utwórz pionowe prowadnice odległe od narożnika o: **100**, **400**, **700**, **800** cm
- (4) Narzędziem prostokąt **R** narysuj 2 prostokąty *prowadnice pomagają pozycjonować wskaźnik w narożnikach*
- (5) Zaznacz prostokąt i wypchnij **P** go do środka o **30** cm *możesz wpisać z klawiatury wielkość wypchnięcia gdy wypchnięcie osiąga granicę pokazuje się specjalny komunikat jeżeli raz wypchnąłeś na 30 cm, to kolejne wypchnięcie możesz wykonać podwójnym kliknięciem*
- Wypchnij drugi prostokąt na **30** cm
- Usuń wszystkie prowadnice
- Zgrupuj parter *kliknij trzy razy w dowolną płaszczyznę grupa parter i grupa podłoga są osobnymi obiektami*
- Wklej do ramki zrzut okna programu

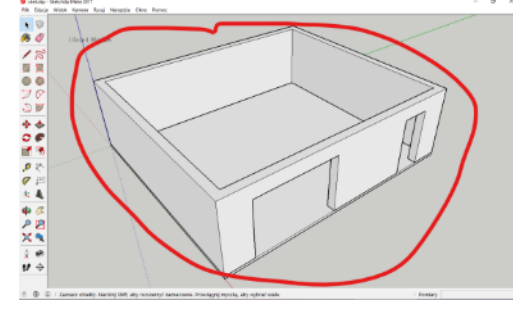

# **Strop (1)**

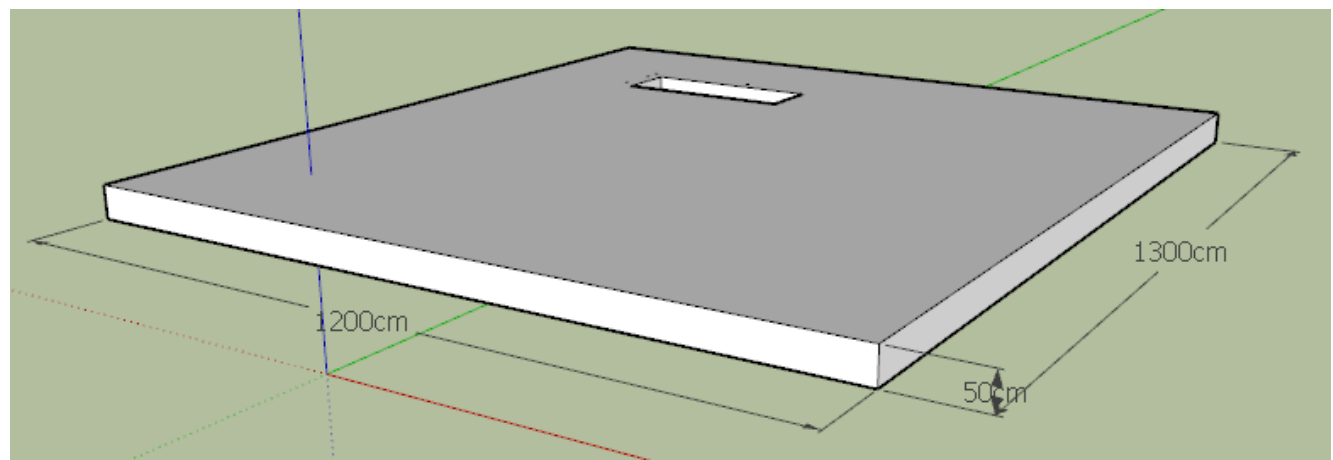

**Strop jest prostopadłościanem 1200x1300x50**

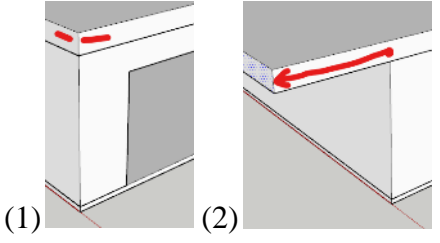

- (1) W górnej części parteru narysuj prostokąt **R 800x900** cm
- Wypchnij prostokąt w górę **50** cm
- (2) Wypchnij **każdy bok** stropu o **200** cm
- Wklej do ramki zrzut okna programu

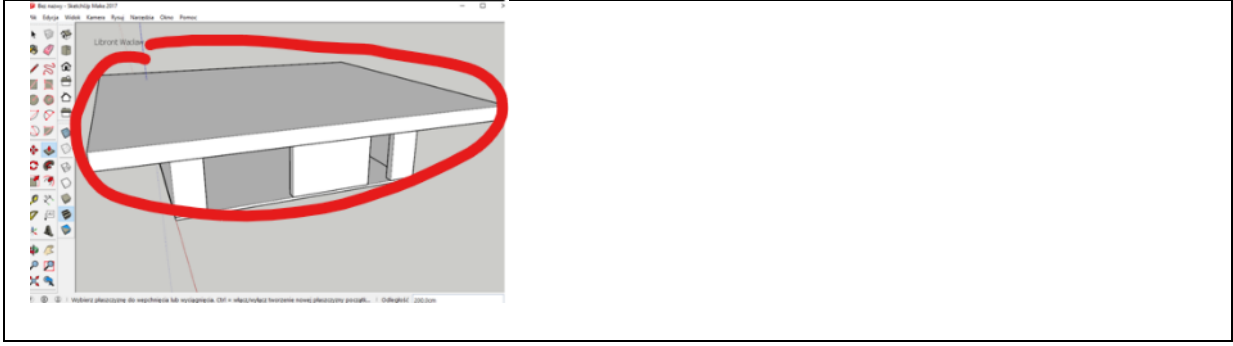

# **Strop - otwór (1)**

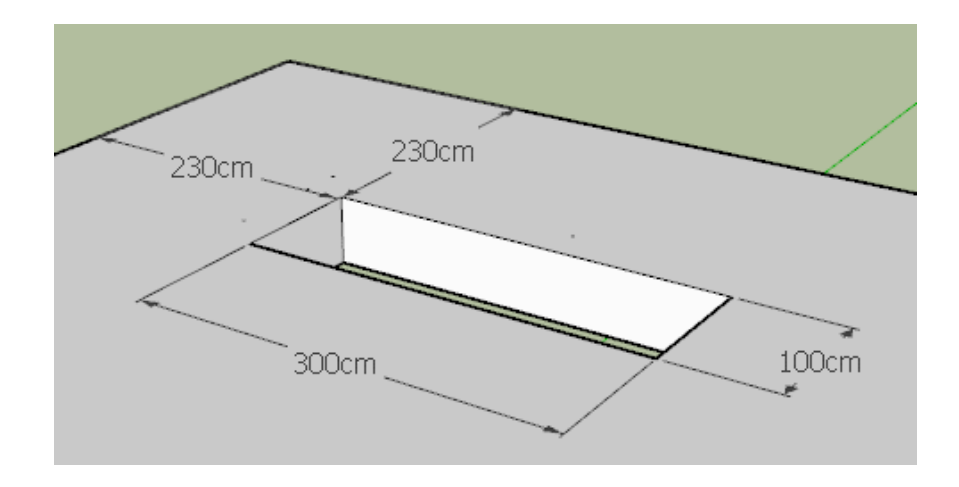

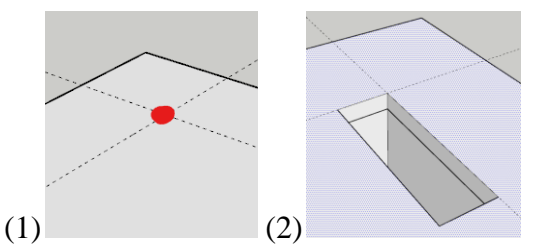

- (1) W tylnej części stropu wyznacz prowadnicami narożnik otworu na schody od rogu **230x230**
- (2) Narysuj prostokąt **300x100** cm
- Wypchnij prostokąt w dół na **50** cm
- Usuń wszystkie prowadnice
- Zgrupuj strop
- Ustaw widok Rentgen
- Wklej do ramki zrzut okna programu

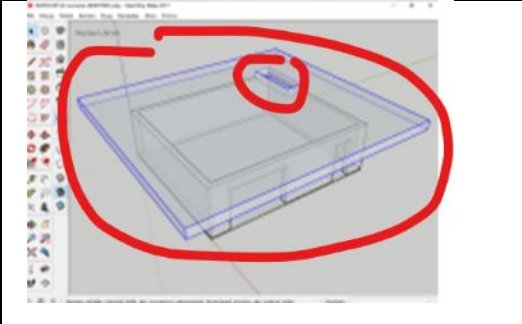

#### **Piętro – ściany zewnętrzne (1)**

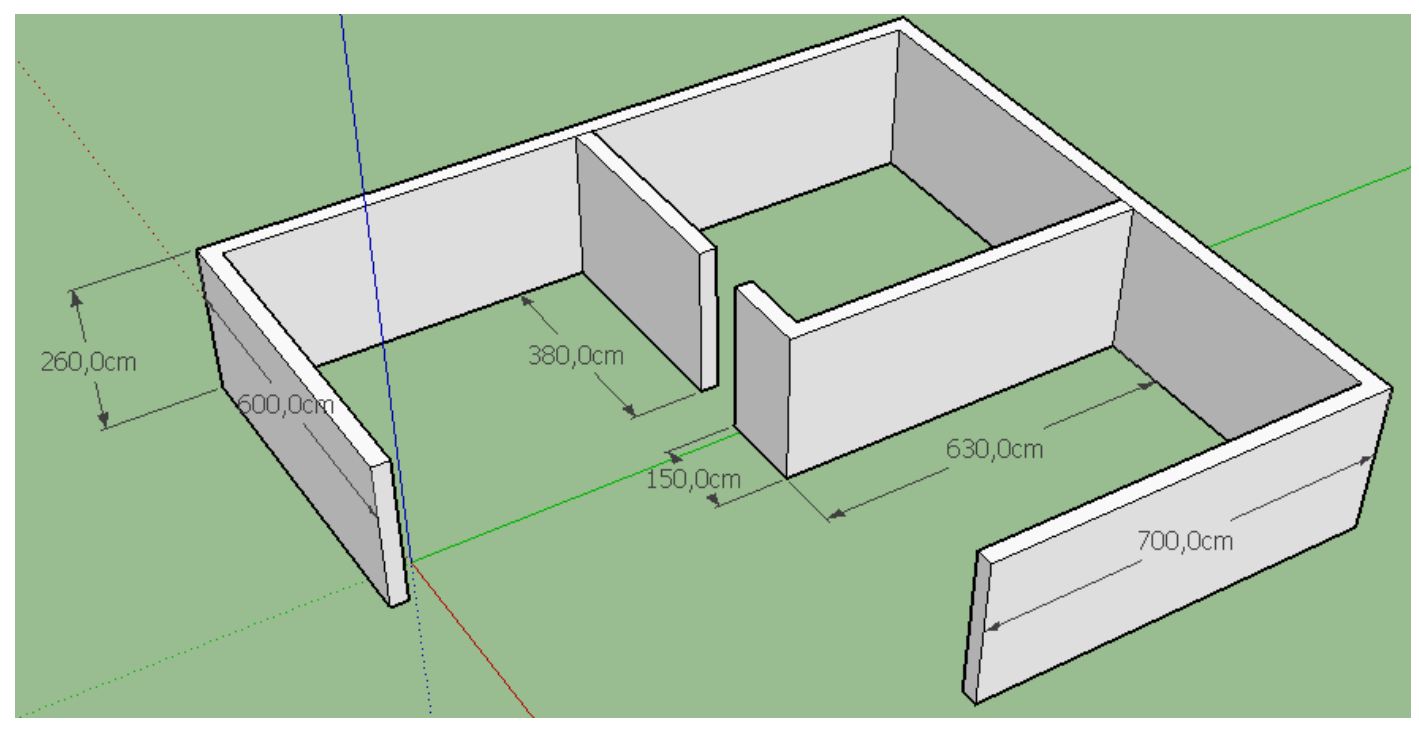

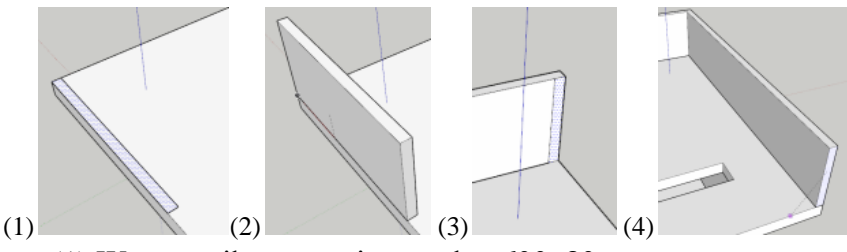

- 
- (1) W narożniku narysuj prostokąt **600x30** cm
- (2) Wypchnij prostokąt w górę **260** cm
- (3) Od wewnętrznej strony narysuj prostokąt **260x30** cm
- (4) Wypchnij wzdłuż ściany **1270** cm *możesz wpisać odległość z klawiatury lub ustawić wskaźnik na krawędzi końcowej*
- W podobny sposób narysuj jeszcze dwie ściany: **1170** cm i **670** cm
- Wklej do ramki zrzut okna programu. Usuń miniaturę.

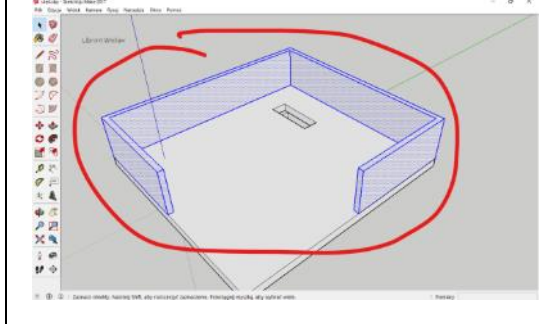

#### **Piętro – ścianki działowe (1)**

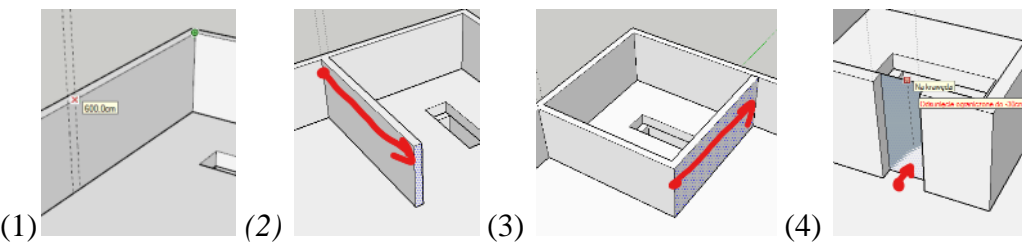

- (1) Wyznacz prowadnicami początek wewnętrznej ściany: **600** cm i **630** cm
- Narysuj prostokąt na ścianie
- (2) Wypchnij prostokąt na **630** cm
- (3) Narysuj kolejną ściankę
- (4) Otwór na drzwi ma mieć szerokość **100** cm *jeżeli po wykonaniu otworu zostaną jakieś niepotrzebne fragmenty - usuń je*
- Usuń wszystkie prowadnice
- Zgrupuj piętro
- Ustaw widok **Rentgen**
- Wklej do ramki zrzut okna programu

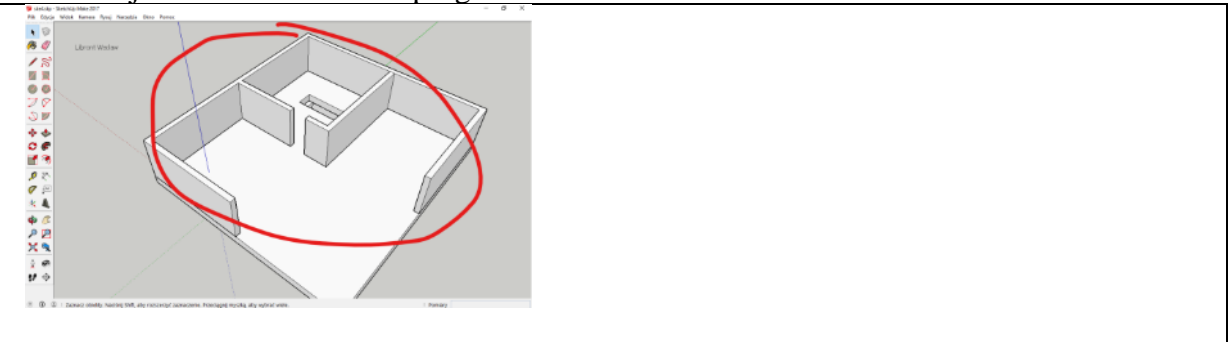

## **Strop 2 (1)**

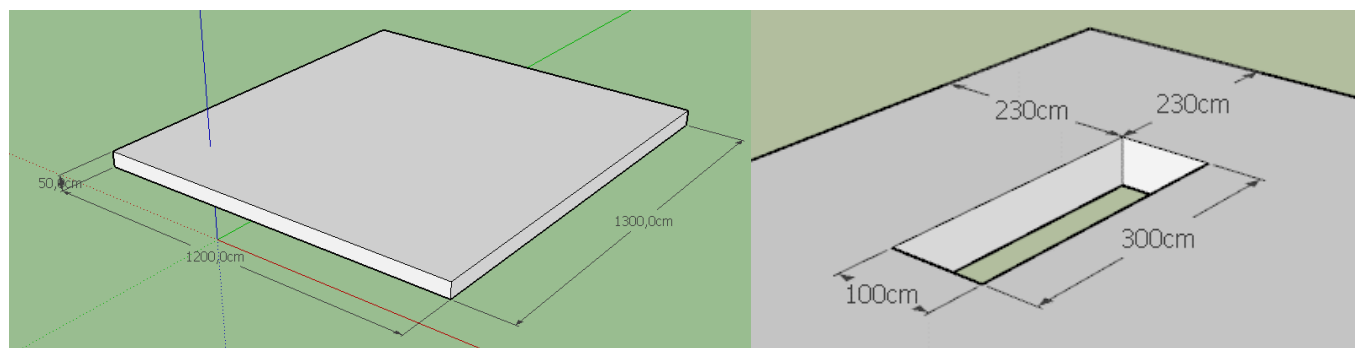

**Nowy strop jest (prawie) identyczny jak poprzedni, dlatego użyjemy kopiowania**

- Zaznacz narysowany poprzednio strop
- Wybierz narzędzie Przesuń
- Kliknij w dolny narożnik stropu
- Wciśnij **CTRL**
- Przesuń powielony strop na górę
- Wybierz narzędzie Zaznacz **SPACJA**
- Kliknij podwójnie w nowy strop *w ten sposób edytujemy zgrupowany obiekt*

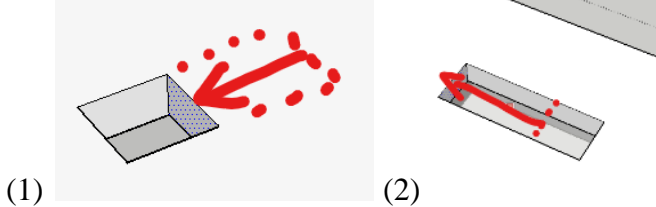

• (1) Za pomocą narzędzia Wypychanie pomniejsz otwór o **200** cm

 $\bigodot$ 

- (2) Powiększ otwór z drugiej strony o **200** cm
- Kliknij poza stropem, aby wyjść z grupy
- Ustaw widok Rentgen
- Wklej do ramki zrzut okna programu

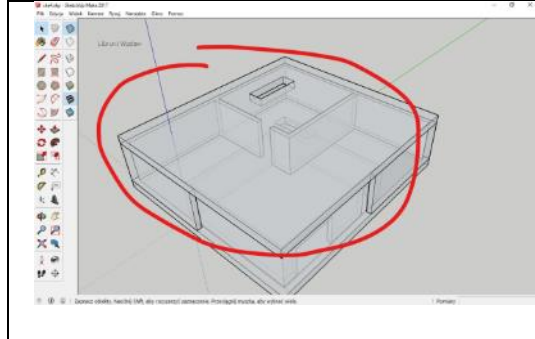

# **Poddasze – ściany (1)**

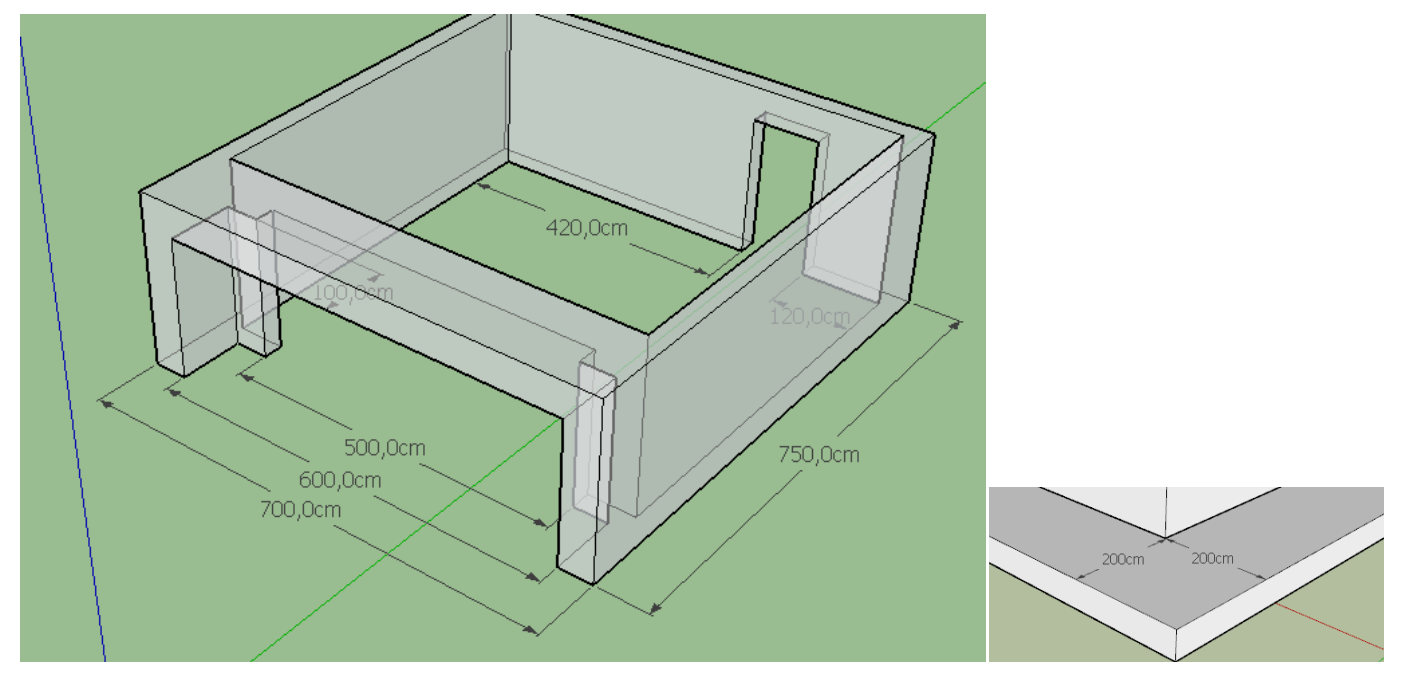

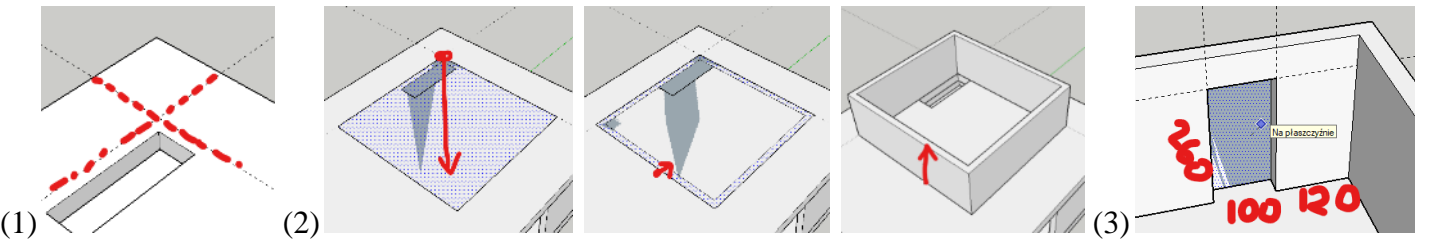

- (1) Wyznacz prowadnicami tylny narożnik poddasza odległość od rogu **200x200** cm
- (2) Narysuj ściany o wymiarach 700x750 i grubości 30 cm
	- prostokąt 700x750
	- odsunięcie 30
	- wypchnięcie 260
- W tylnej części przygotuj otwór na drzwi szerokość **100** wysokość **260**
- Wklej do ramki zrzut okna programu. Usuń miniaturę.

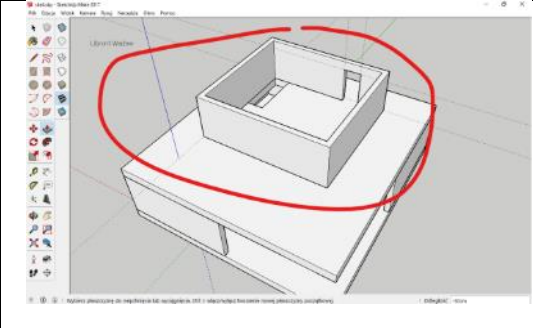

#### **Poddasze – wnęka (1)**

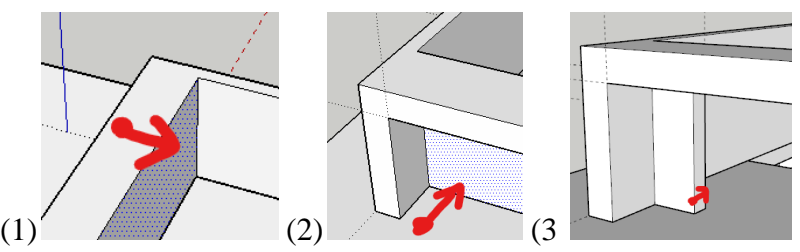

- (1) Za pomocą narzędzia Wypychanie pogrub ścianę o 100 cm do środka
- (2) Z przodu wytnij otwór o długości 100 cm mniejszy o 50 cm boków i góry
- (3) Wytnij kolejny otwór o grubości 30 cm mniejszy od boków o 100 cm
- Usuń wszystkie prowadnice
- Zgrupuj poddasze
- Ustaw widok Rentgen
- Wklej do ramki zrzut okna programu. Usuń miniaturę.

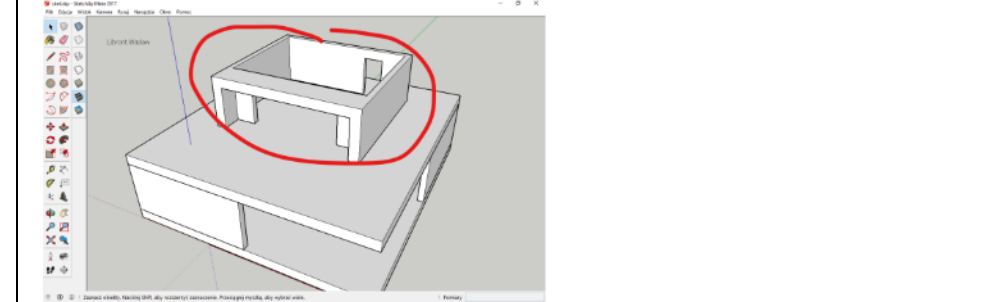

## **Dach (1)**

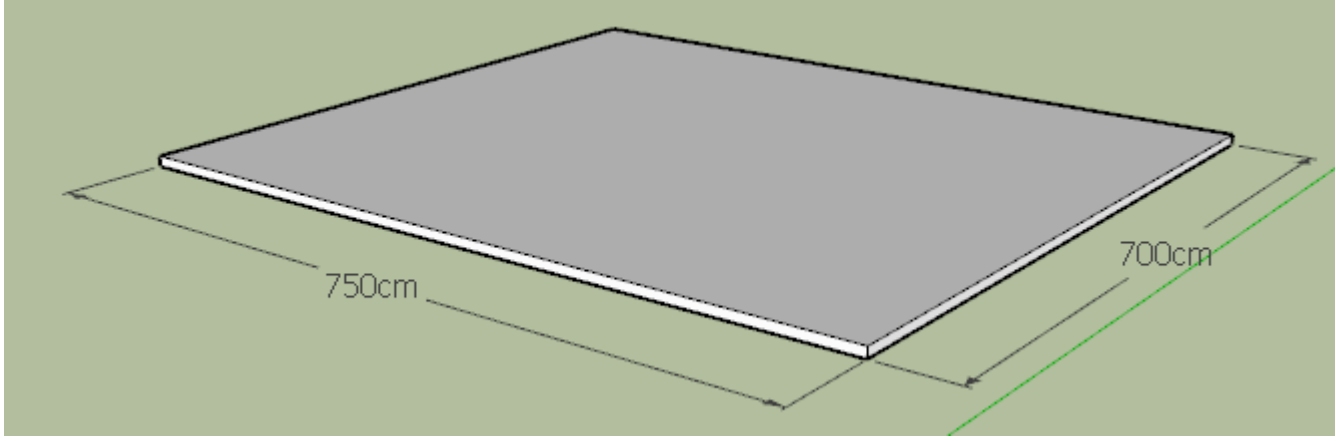

- Prostopadłościan 750x700x10 cm
- Zgrupuj dach
- Ustaw widok Rentgen
- Wklej do ramki zrzut okna programu

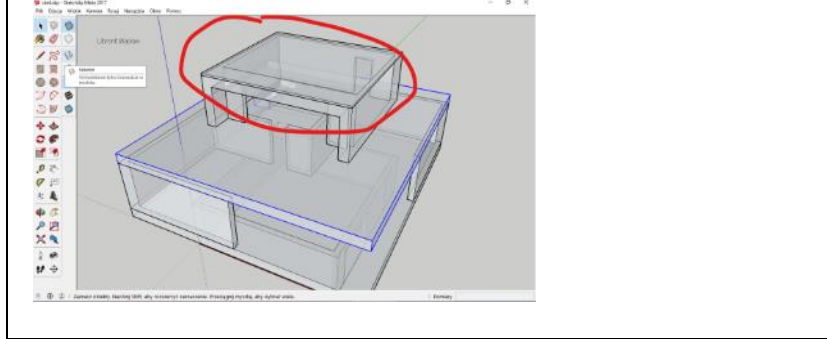